# **SozialBank**

# Leitfaden Vermieterservice

# Stand: 06/2024

# **Inhalt**

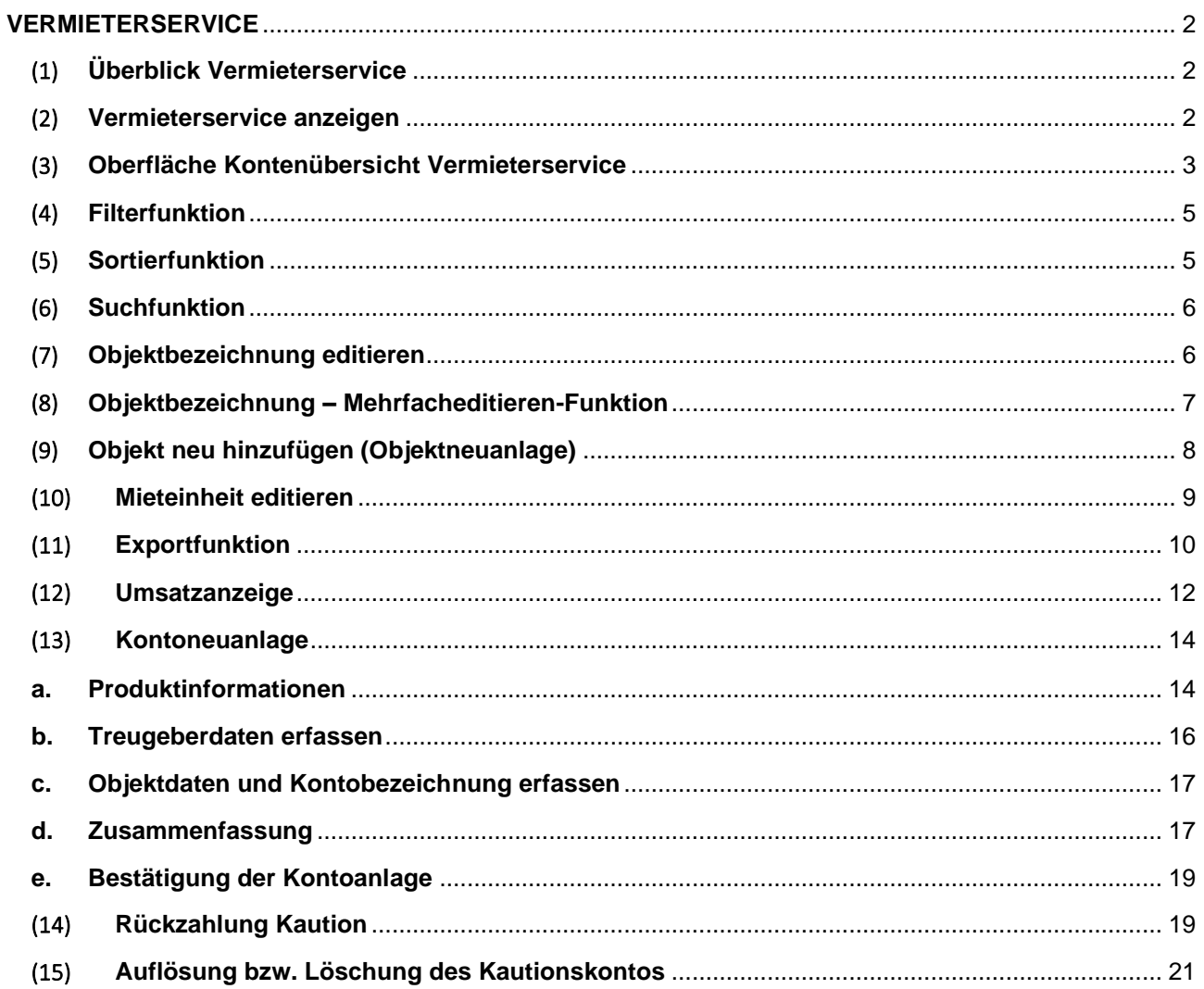

Kundenversion

# <span id="page-1-1"></span><span id="page-1-0"></span>**VERMIETERSERVICE**

# (1) **Überblick Vermieterservice**

Über den Vermieterservice kann eine Vielzahl an Mietkautionskonten verwaltet werden, auch wenn diese verteilt über mehrere Gesellschaften und Objekte sind.

Der Vermieterservice ist eine im Selfservice bedienbare Anwendung im Online-Banking. Hier werden die Mietkautionskonten in einer Kontenübersicht aggregiert und mit Informationen, unter anderem zur Objektbezeichnung, zum Treugeber und zur Mieteinheit, übersichtlich dargestellt.

**Funktionsumfang** 

- Kontenübersicht
- Such-, Sortier- und Filterfunktion
- Editierfunktion Objektbezeichnung
- Editierfunktion Mieteinheit
- Exportfunktion (PDF und CSV)
- Umsatzanzeige
- Mietkautionskonto Neuanlage
- Objekt Neuanlage

#### (2) **Vermieterservice anzeigen**

<span id="page-1-2"></span>Der Vermieterservice ist ausschließlich über das Online-Banking nutzbar.

#### Voraussetzung

- Sie besitzen einen SB-Vertrag
- Sie haben einen gültigen VR-NetKey**.**
- Sie nutzen ein aktives TAN-Verfahren.

#### Vorgehen

Sie melden sich mit Ihren Zugangsdaten im Online-Banking an und wählen den Bereich "Service & Mehrwerte" aus, unter dem im Registereintrag der "Vermieterservice" erscheint.

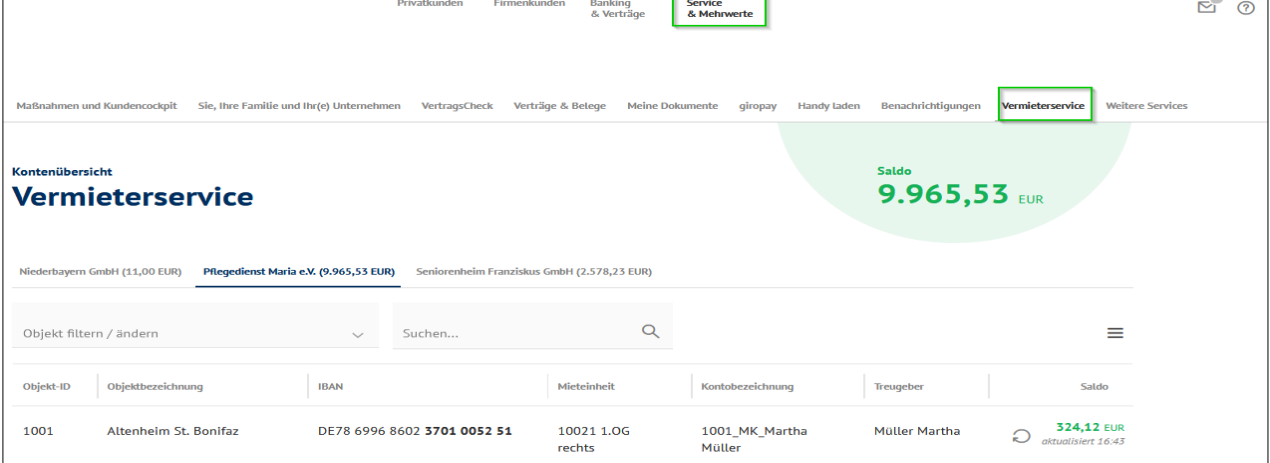

# (3) **Oberfläche Kontenübersicht Vermieterservice**

<span id="page-2-0"></span>Hier erhalten Sie eine nähere Beschreibung der einzelnen Spalten- und Feldinhalte der Kontenübersicht.

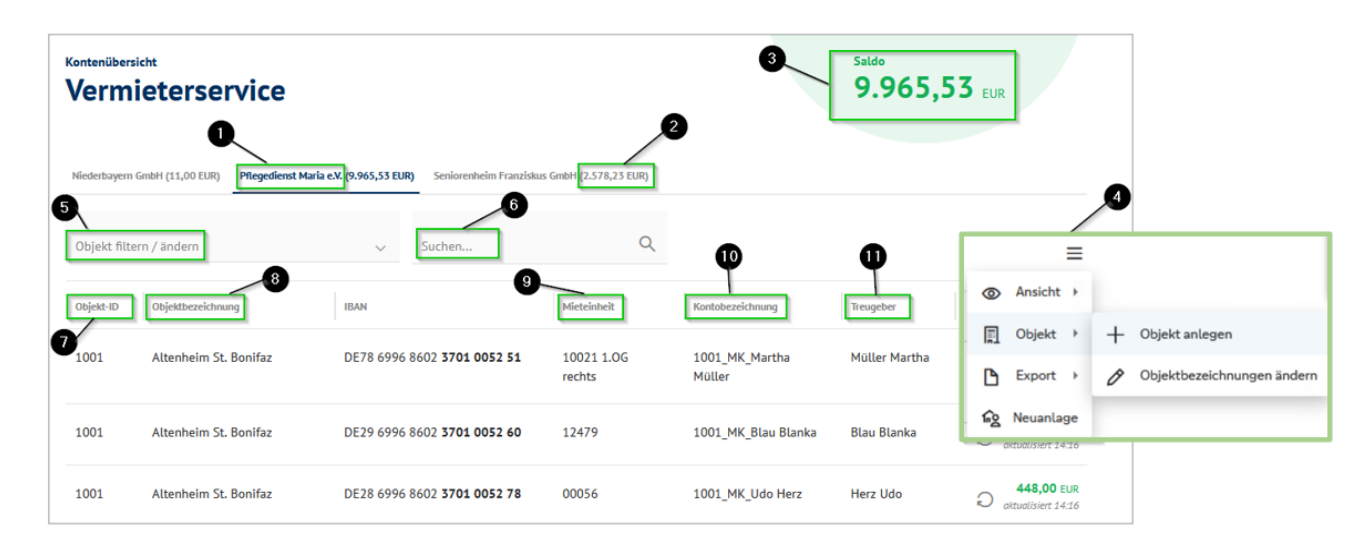

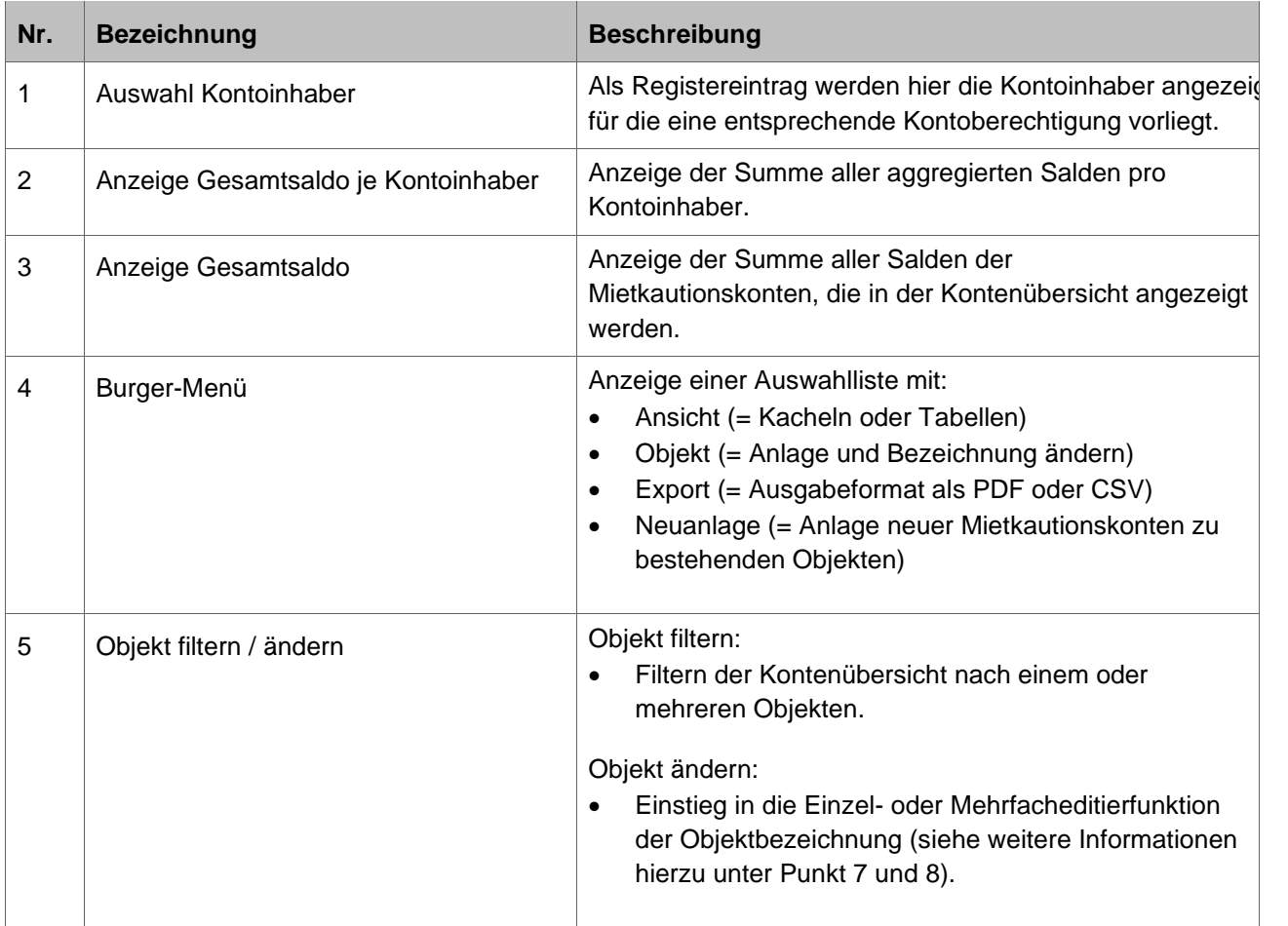

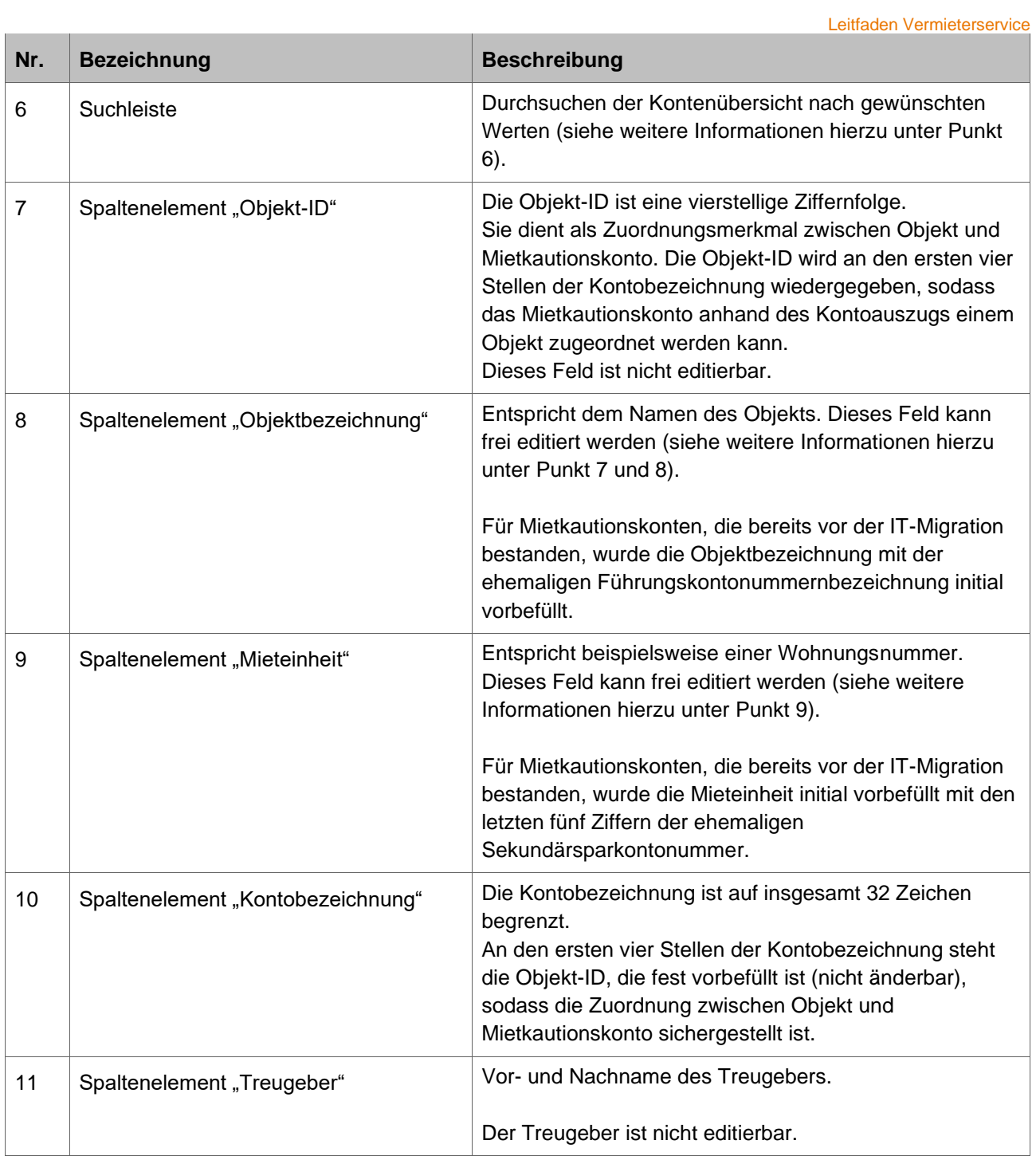

# (4) **Filterfunktion**

<span id="page-4-0"></span>Sie möchten sich Mietkautionskonten in der Kontenübersicht gefiltert nach einem oder mehreren Objekten anzeigen lassen.

Vorgehen

- 1. Im ersten Schritt gehen Sie auf "Objekt filtern / ändern".
- 2. Im erscheinenden Drop-down-Menü wählen Sie ein oder mehrere Objekte aus (Filter setzen).
- 3. Im Anschluss aktualisiert sich die Kontenübersicht um die Anzeige der vorgefilterten Mietkautionskonten. Der Gesamtsaldo wird ebenso angepasst.

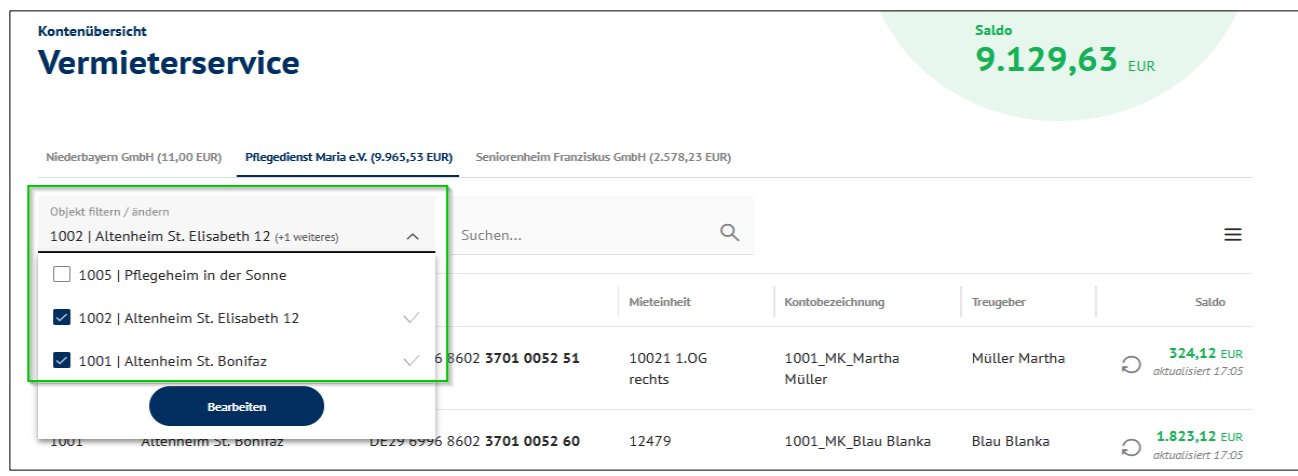

#### (5) **Sortierfunktion**

<span id="page-4-1"></span>Die Mietkautionskonten können in der Kontenübersicht anhand der Spaltenelemente auf- oder absteigend sortiert angezeigt werden.

Vorgehen

- 1. Sie bewegen die Maus über den Spaltentitel, nach dem sortiert werden soll (im Beispiel Objekt-ID).
- 2. Anschließend erscheint ein Pfeilsymbol (im Beispielbild ein nach oben zeigender Pfeil).
- 3. Klicken Sie auf das Pfeilsymbol.
- 4. Die erscheinende Kontenübersicht wird entsprechend auf- oder absteigend sortiert angezeigt.

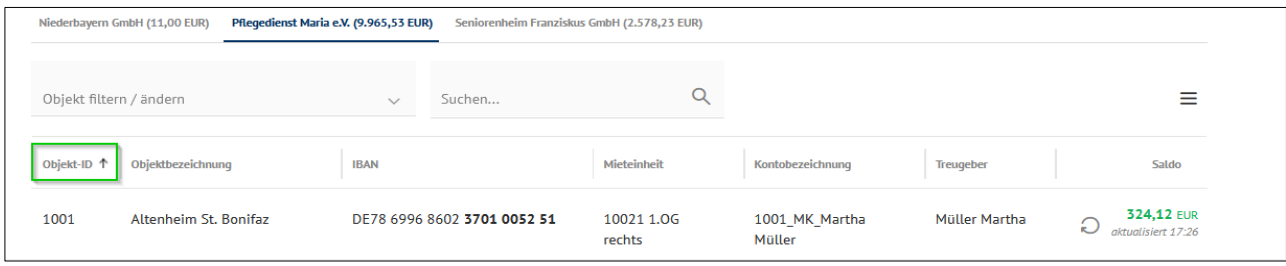

# (6) **Suchfunktion**

<span id="page-5-0"></span>Sie möchten nach einem bestimmten Mietkautionskonto in der Kontenübersicht suchen, um beispielsweise Informationen zum Treugeber oder zur Mieteinheit recherchieren zu können.

#### **Voraussetzung**

- Die Freitextsuche durchsucht nur die Mietkautionskonten für den im Register gewählten Kontoinhaber. Die Suche ist nicht Kontoinhaber-übergreifend möglich.
- Die Freitextsuche durchsucht nur die gelisteten Mietkautionskonten in der angezeigten Kontenübersicht (Vorfilterung auf Objektebene beachten).
- Die Freitextsuche (alphanumerisch) startet, sobald mindestens 3 Zeichen erfasst werden.
- Groß- und Kleinschreibung bleiben unberücksichtigt.

#### Vorgehen

- 1. Gehen Sie auf die Suchleiste.
- 2. Erfassen Sie beliebige Zeichen (mindestens 3 Zeichen).
- 3. Es werden die gesuchten Mietkautionskonten beziehungsweise das einzelne Mietkautionskonto in der Kontenübersicht angezeigt.

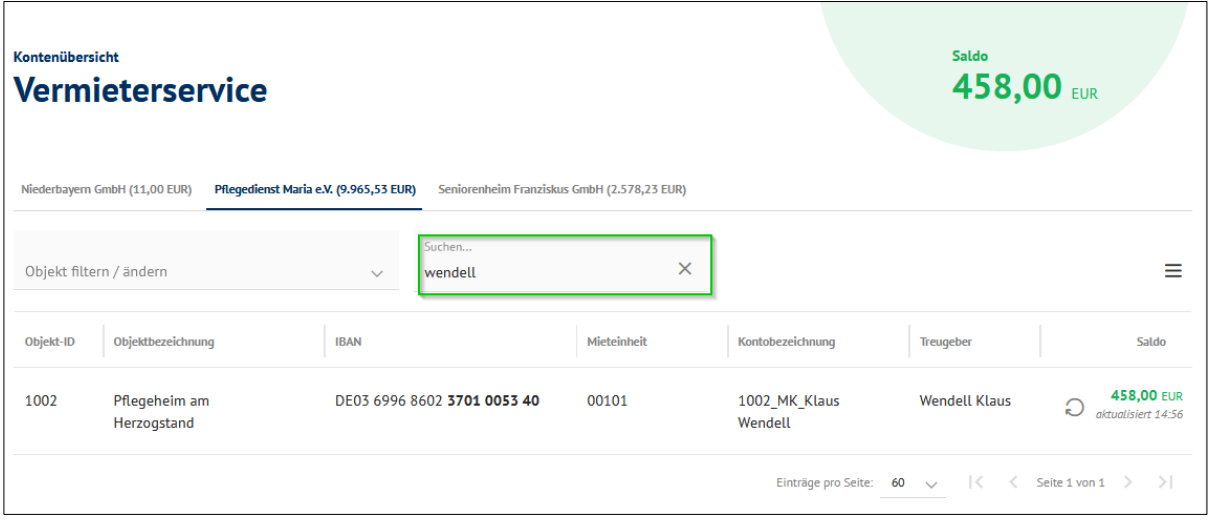

#### <span id="page-5-1"></span>(7) **Objektbezeichnung editieren**

Sie können jederzeit die Objektbezeichnung beliebig ändern. Die Änderung der Objektbezeichnung wird für alle Mietkautionskonten übernommen, die zu dem betreffenden Objekt gehören (Stapelbearbeitung).

#### Voraussetzung

- Die maximale Länge der Objektbezeichnung ist auf 60 Zeichen begrenzt.
- Es können alle Zeichen verwendet werden, auch Sonderzeichen.
- Das Feld "Objektbezeichnung" gilt als Pflichtfeld (es muss ein Wert erfasst werden, ansonsten erscheint ein Fehlerhinweis).
- Bei Mehrfacheingabe (Objektbezeichnung besteht bereits) wird ein Fehlerhinweis anzeigt (Objektbezeichnungen können nur einmalig/eindeutig vergeben werden).

Vorgehen

- 1. Sie bewegen die Maus auf die gewünschte Objektbezeichnung.
- 2. Im Anschluss wird Ihnen ein Bleistift-Icon angezeigt.

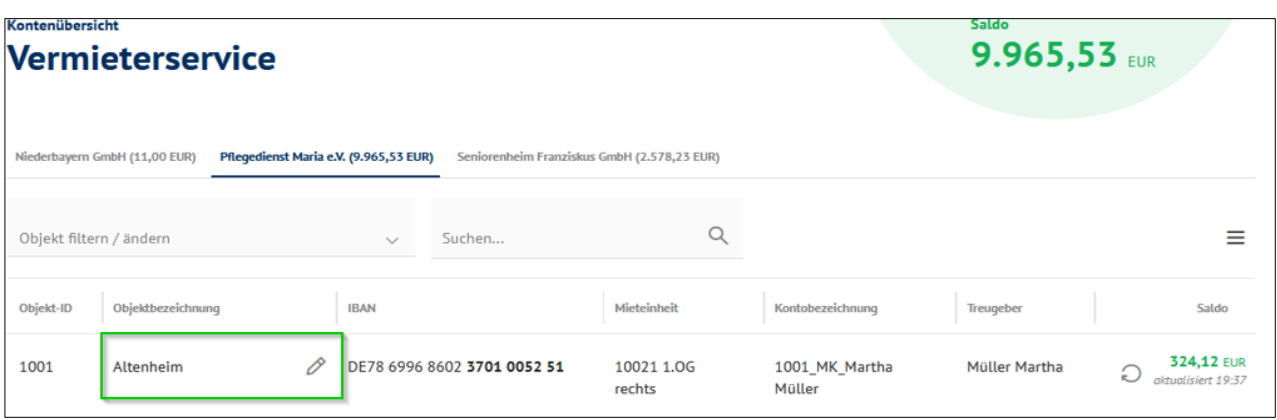

3. Mit Auswahl des Bleistift-Icons öffnet sich der folgende Pop-up-Dialog "Objektbezeichnung ändern".

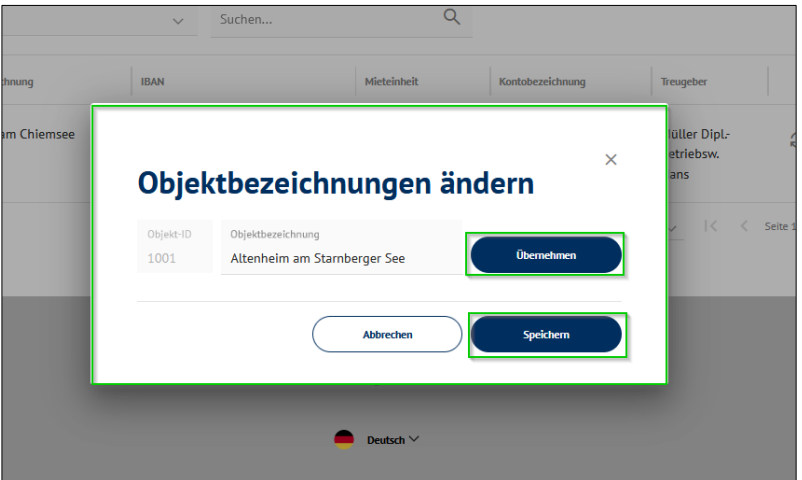

4. Dort kann nun eine beliebige Objektbezeichnung erfasst und die Namensänderung mit Auswahl des Buttons "Speichern" (Sie verlassen den Pop-up-Dialog) oder "Übernehmen" (Sie bleiben im Pop-up-Dialog) bestätigt werden.

# <span id="page-6-0"></span>(8) **Objektbezeichnung – Mehrfacheditieren-Funktion**

Sie verwalten eine Vielzahl an Objekten und wünschen die Editierung mehrerer Objekte in einem Schritt (Mehrfacheditierung).

#### Voraussetzung

■ Siehe Punkt 7.

#### Vorgehen

- 1. Sie wählen im ersten Schritt in der Leiste "Objekt filtern / ändern" aus.
- 2. Markieren Sie via Checkbox-Funktion die gewünschten Objekte, deren Objektbezeichnung geändert werden soll.
- 3. Wählen Sie in einem weiteren Schritt den Button "Bearbeiten" aus.

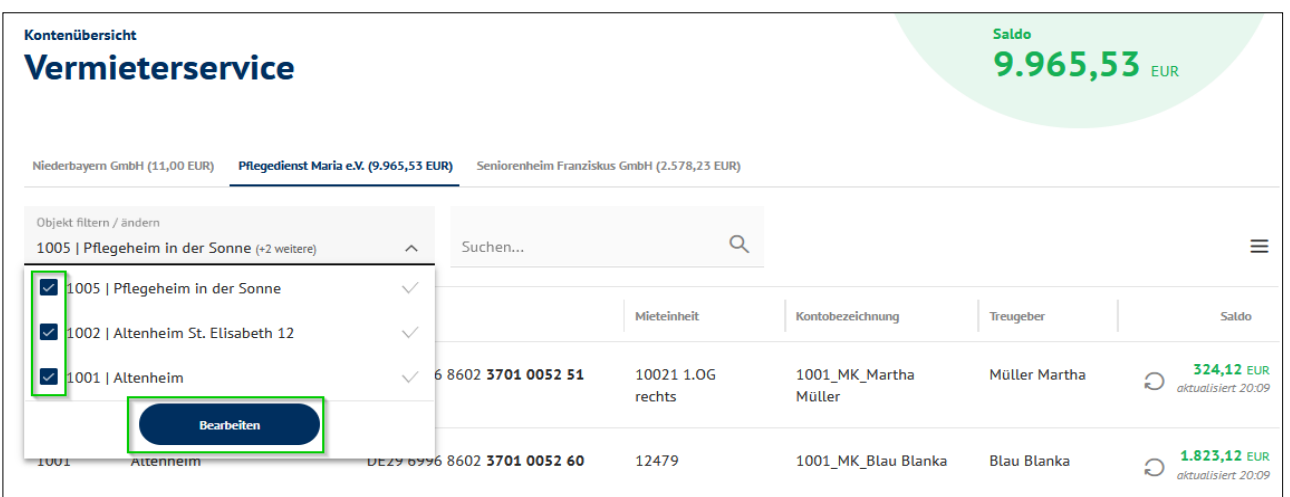

4. Es erscheint der Pop-up-Dialog "Objektbezeichnung ändern" mit den gelisteten, zuvor per Checkbox-Funktion ausgewählten Objekten.

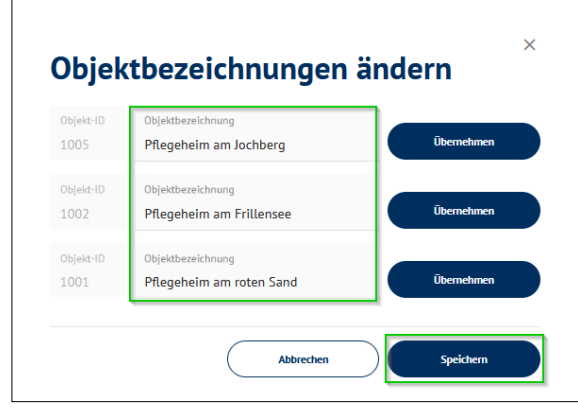

5. Es kann nun für jedes Objekt eine beliebige Objektbezeichnung erfasst werden. Die Namensänderung bestätigen Sie über den Button "Speichern" (Sie verlassen den Pop-up-Dialog) oder "Übernehmen" (Sie bleiben im Pop-up-Dialog).

# <span id="page-7-0"></span>(9) **Objekt neu hinzufügen (Objektneuanlage)**

Es können jederzeit neue Objekte, beispielsweise bei einem Immobilienerwerb, hinzugefügt werden.

# Vorgehen:

- 1. Sie bewegen die Maus auf das "Burgermenu" und wählen dieses aus.
- 2. Sie wählen Objekt > Objekt anlegen

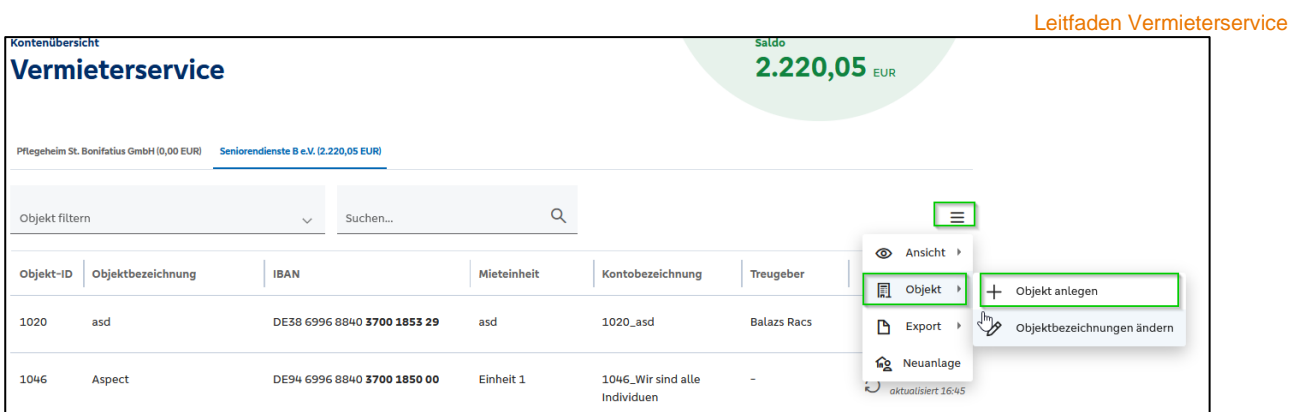

3. Sie wählen einen Kontoinhaber aus und vergeben eine beliebige Objektbezeichnung (max. 60 Zeichen).

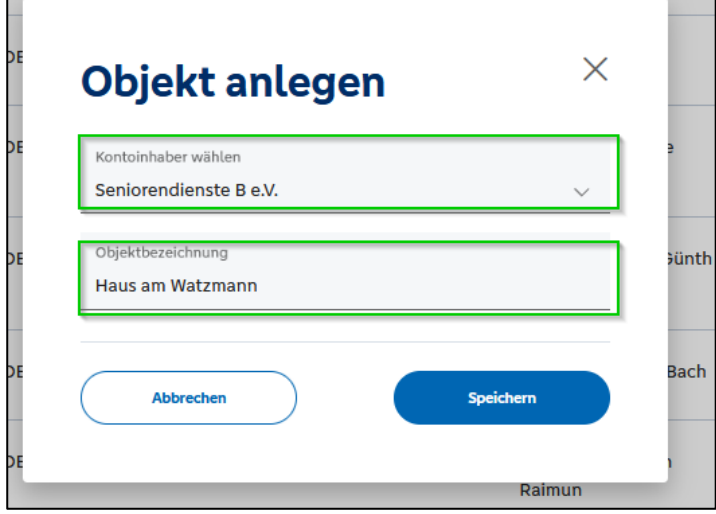

4. Sie erhalten nachfolgende Bestätigung.

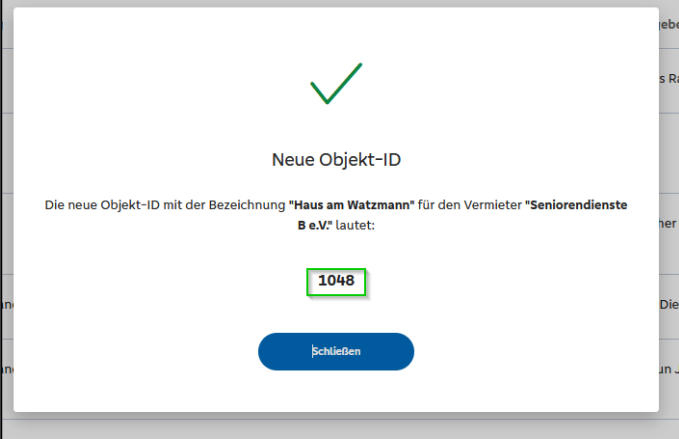

## <span id="page-8-0"></span>(10) **Mieteinheit editieren**

Sie möchten für die Mieteinheit eine individuelle Bezeichnung vergeben (beispielsweise eine Wohnungsnummer oder Debitorennummer).

#### **Voraussetzung**

- Die maximale Länge der Mieteinheit ist auf 20 alphanumerische Zeichen begrenzt.
- Eine Mehrfacheingabe von Feldinhalten ist möglich (es kann beispielsweise dieselbe Wohnungsnummer für mehrere Mietkautionskonten vergeben werden).
- **Hinweis:** Für die bis zur IT-Migration eröffneten Mietkautionskonten ist die Bezeichnung der Mieteinheit mit den letzten fünf Ziffern der ehemaligen Sekundärsparkontonummer initial vorbefüllt.

# Vorgehen

- 1. Sie bewegen die Maus auf die gewünschte Mieteinheit.
- 2. Im Anschluss wird Ihnen ein Bleistift-Icon angezeigt.

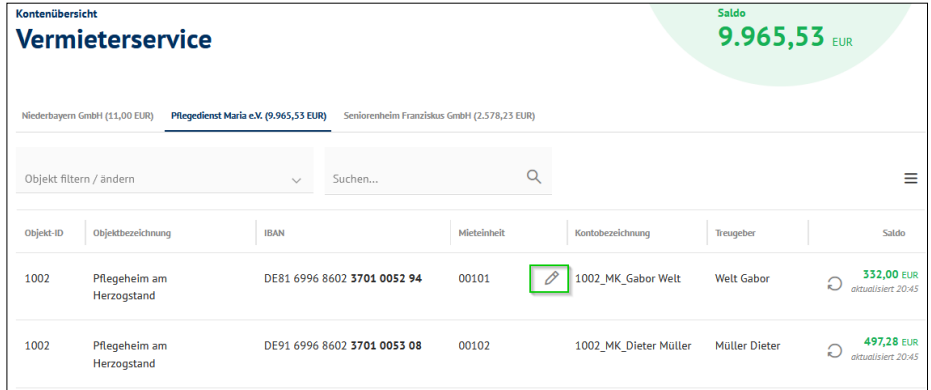

3. Per Auswahl des Bleistift-Icons öffnet sich folgender Pop-up-Dialog:

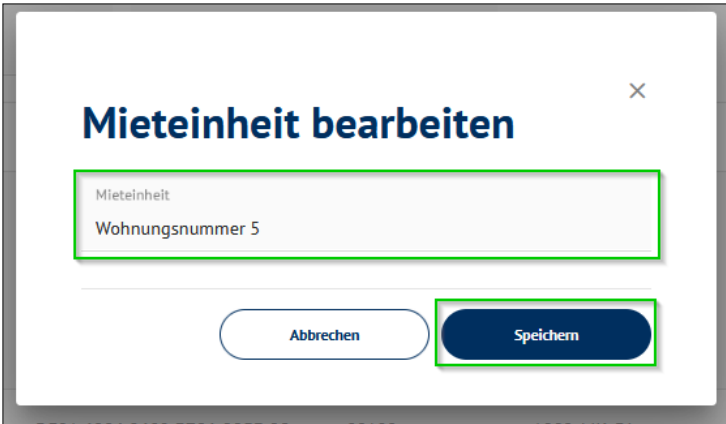

- 4. Sie erfassen nun einen beliebigen Wert.
- 5. Mit Auswahl des Buttons "Speichern" wird die Änderung der Mieteinheit bestätigt.

#### <span id="page-9-0"></span>(11) **Exportfunktion**

Es besteht eine Exportfunktion, sodass die zu verwaltenden Mietkautionskonten in Drittprogramme wie MS-Excel oder eine Finanzbuchhaltungsanwendung eingespielt werden können.

## Vorbedingung

- Ausschließlich aktive Mietkautionskonten werden angezeigt und können exportiert werden (keine gelöschten/inaktiven Mietkautionskonten).
- Für den Export können Vorfilterungen (auf Ebene des Objekts oder auf Ebene einzelner Mietkautionskonten) getroffen werden.
- Der Export ist ausschließlich auf Basis eines Kontoinhabers möglich (nicht Kontoinhaberübergreifend).
- Ausgabeformate: PDF und CSV.

#### Vorgehen

1. Sie bewegen die Maus auf das "Burger-Menü" (die drei Striche oben rechts) und wählen dieses an.

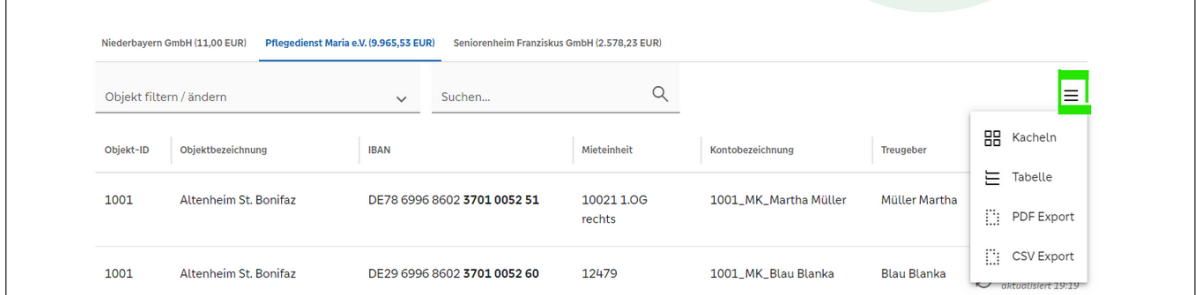

2. Es öffnet sich ein Drop-down-Menü, in dem Sie entweder den PDF- oder den CSV-Export auswählen können.

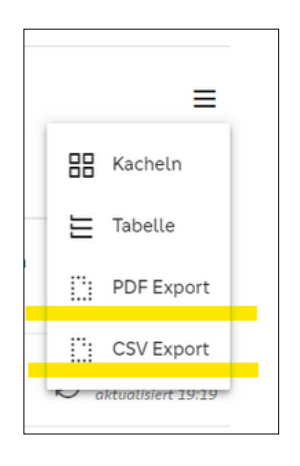

3. Wählen Sie eines der gewünschten Ausgabeformate aus, wodurch die gezeigte/gegebenenfalls vorgefilterte Kontenübersicht exportiert wird.

# PDF-Ausgabeformat:

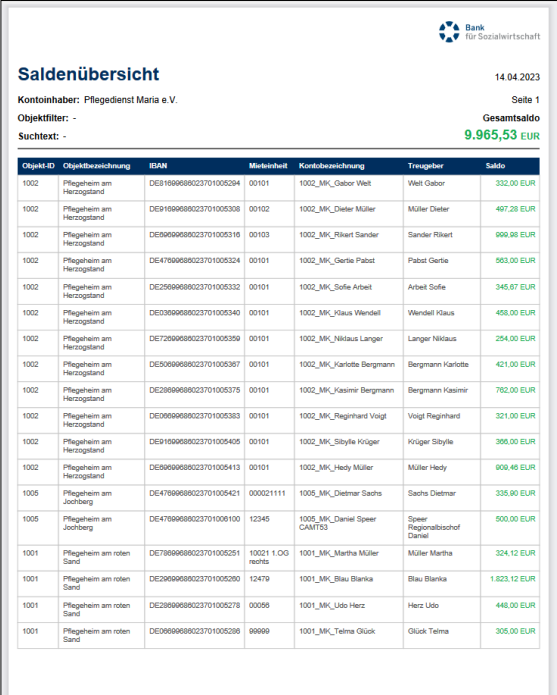

# CSV-Ausgabeformat:

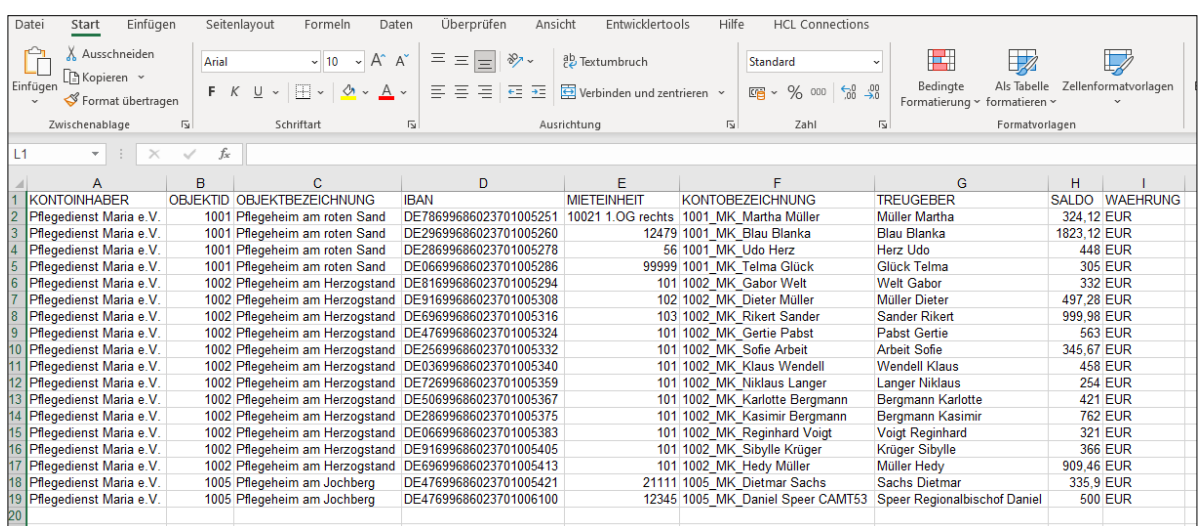

# <span id="page-11-0"></span>(12) **Umsatzanzeige**

Sie möchten eine Übersicht zur Transaktionshistorie erhalten, sodass beispielsweise recherchiert und überprüft werden kann, wie hoch die jährlichen Zinsen ausgefallen sind oder wann und von wem die Mietkaution überwiesen wurde.

# Vorbedingung

- Ein Umsatzexport in dem Ausgabeformat CAMT.53 ist derzeit nicht möglich.
- Es können nur Umsätze aufgerufen werden, die maximal 90 Tage zurückliegen.

#### Vorgehen

1. Sie wählen das gewünschte Mietkautionskonto in der Kontenübersicht aus. Dabei öffnet sich die Kontodetailebene.

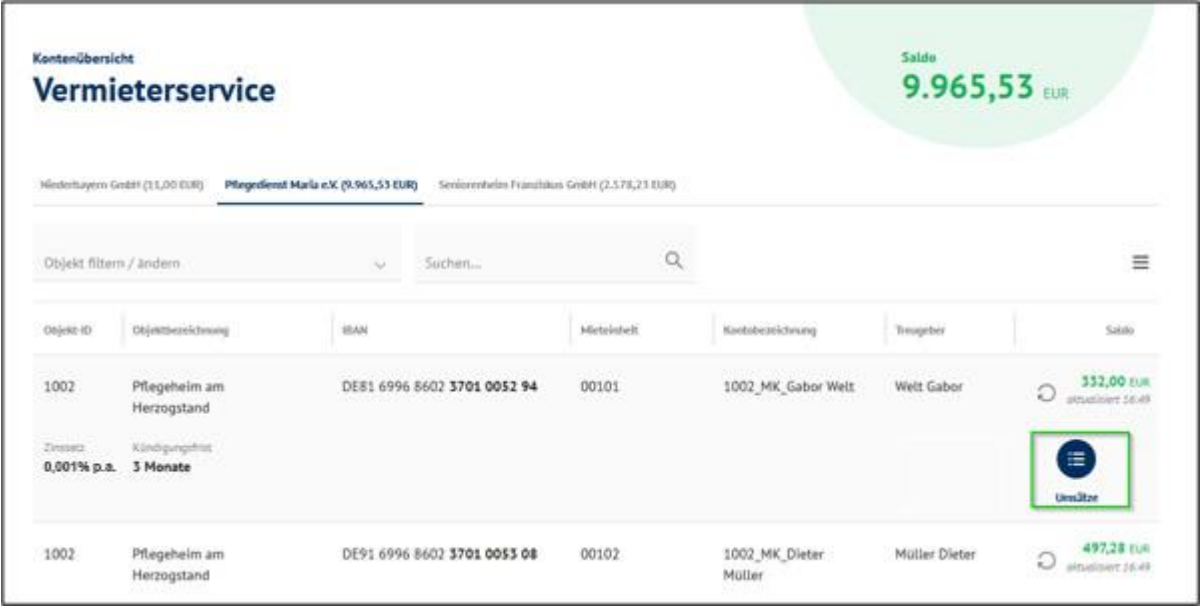

- 2. In einem weiteren Schritt wählen Sie den Button "Umsätze" aus. Es öffnet sich die untenstehende Umsatzanzeige, in der Ihnen folgende Funktionen zur Verfügung stehen:
	- a. Suchfilter
	- b. Druckfunktion
	- c. Exportfunktion
	- d. Buchungsdaten sortieren

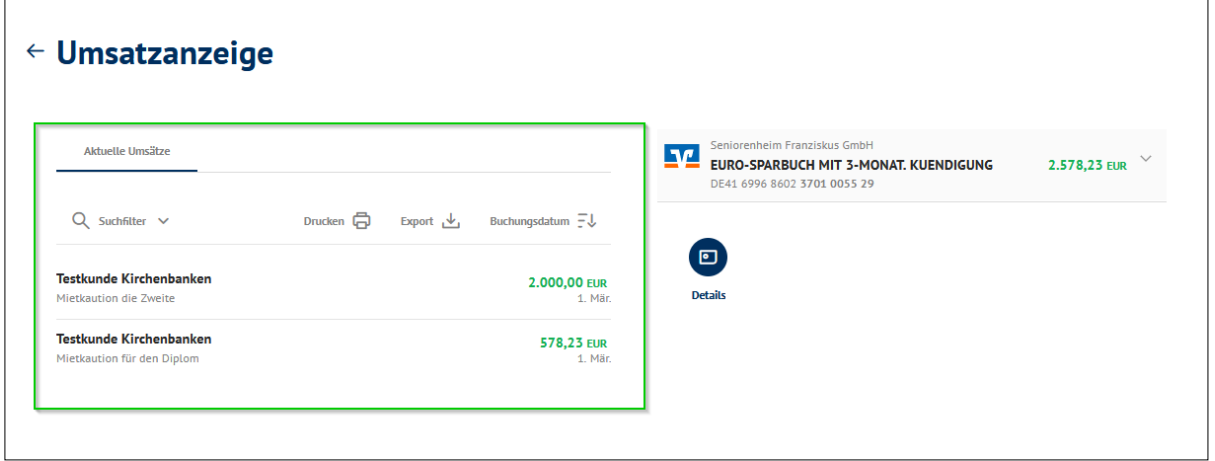

# <span id="page-13-0"></span>(13) **Kontoneuanlage**

Sie möchten weitere Mietkautionskonten zu bestehenden Objekten anlegen, die auch in der Übersicht des Vermieterservices angezeigt werden sollen.

#### Vorbedingung

- Der User benötigt eine Kundenvollmacht.
- Es muss bereits ein Objekt für diesen Kunden angelegt sein.
- Zurzeit können nur natürliche Person als Treugeber angelegt werden.
- Bestehen zwei Treugeber, kann der zweite Treugeber in der Kontobezeichnung miterfasst werden.

#### Vorgehen

- 1. Sie bewegen die Maus auf das "Burger-Menü" (die drei Striche oben rechts) und klicken darauf.
- 2. Es öffnet sich ein Drop-down-Menü, in dem Sie die Mietkautionskonto-Neuanlage auswählen

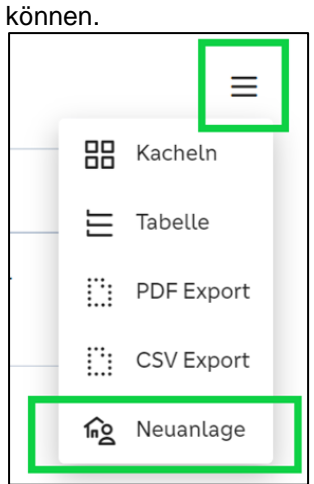

<span id="page-13-1"></span>3. Mit Auswahl der Neuanlage öffnet sich die Anlagestrecke.

#### **a. Produktinformationen**

- 1. Die erste Seite der Anlagestrecke zeigt folgende Punkte:
	- a. die Produktinformationen
	- b. die allgemeinen Geschäftsbedingungen und Sonderbedingungen
	- c. die vorvertraglichen Informationen
- 2. Sie können sich die allgemeinen Geschäftsbedingungen, die Sonderbedingungen sowie die vorvertraglichen Informationen herunterladen, nachdem diese vollständig geladen wurden. Dies ist möglich, sobald der Ladebalken durchgehend blau erscheint.

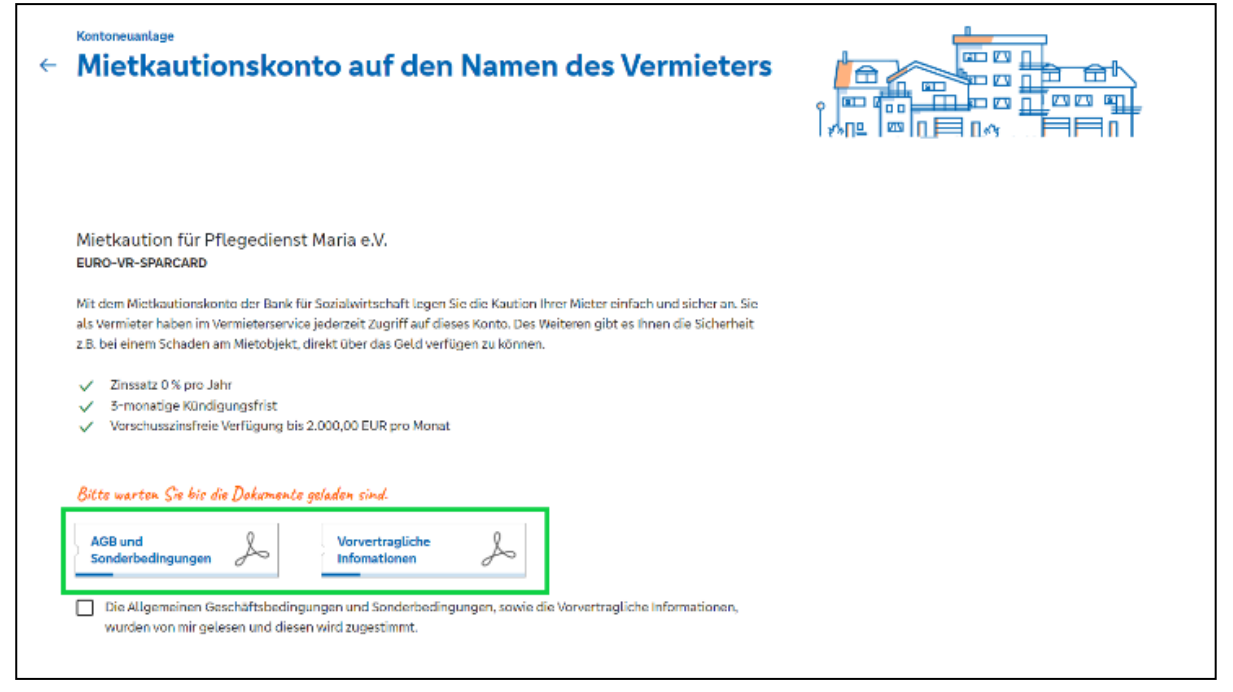

3. Mit Auswählen eines der beiden PDF-Icons wird das jeweilige PDF heruntergeladen.

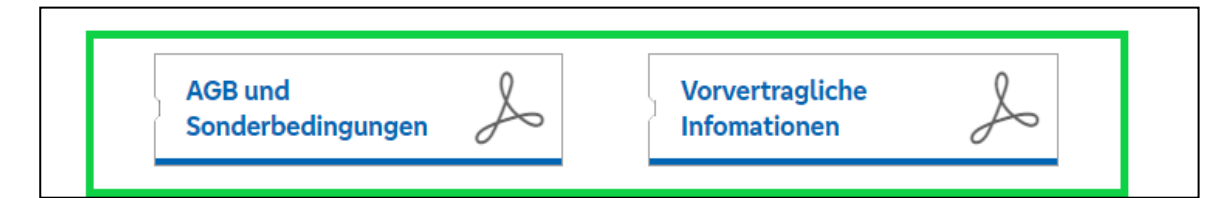

- 4. Die allgemeinen Geschäftsbedingungen und Sonderbedingungen sowie die vorvertraglichen Informationen müssen vollständig geladen sein, damit man im Prozess weiter gelangt.
- 5. Sie können durch Anwahl der Checkbox unten im Bild die allgemeinen Geschäftsbedingungen und Sonderbedingungen akzeptieren. Dies ist Voraussetzung für die Weiterführung des Prozesses.

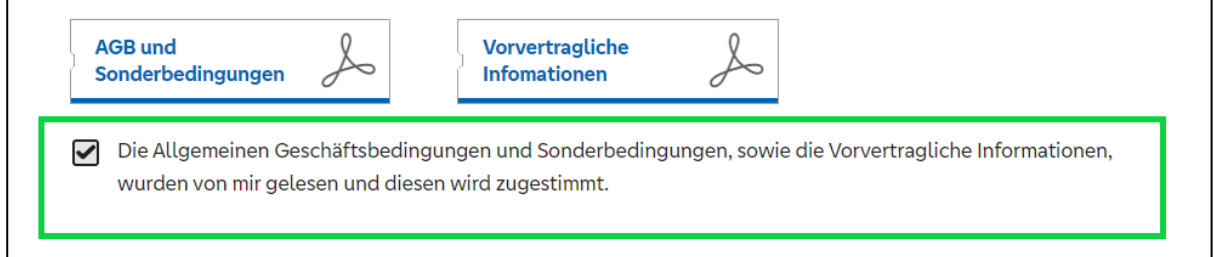

6. Mit dem Button "Weiter" gelangen Sie auf Seite 2 von 4, "Treugeberdaten erfassen".

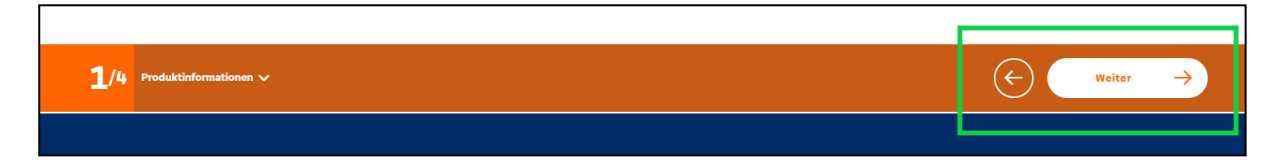

#### **b. Treugeberdaten erfassen**

<span id="page-15-0"></span>1. Sie erhalten folgenden Hinweis:

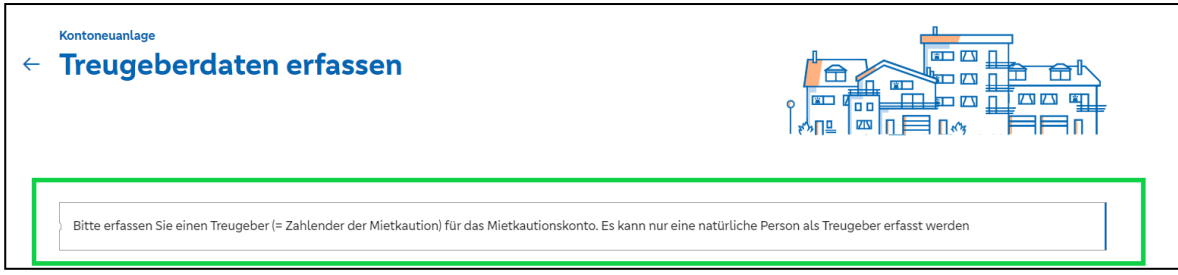

- 2. Folgende Felder müssen ausgefüllt werden:
	- a. Anrede (Drop-down-Feld/Auswahlfeld)
	- b. Vorname
	- c. Nachname
	- d. Straße und Hausnummer
	- e. Postleitzahl
	- f. Ort
	- g. Geburtsdatum
	- h. Geburtsort
	- i. Staatsangehörigkeit (Drop-down-Feld/Auswahlfeld)
	- → Alle Felder sind Pflichtfelder!
- 3. Mit dem Button "Weiter" gelangen Sie zur nächsten Seite.

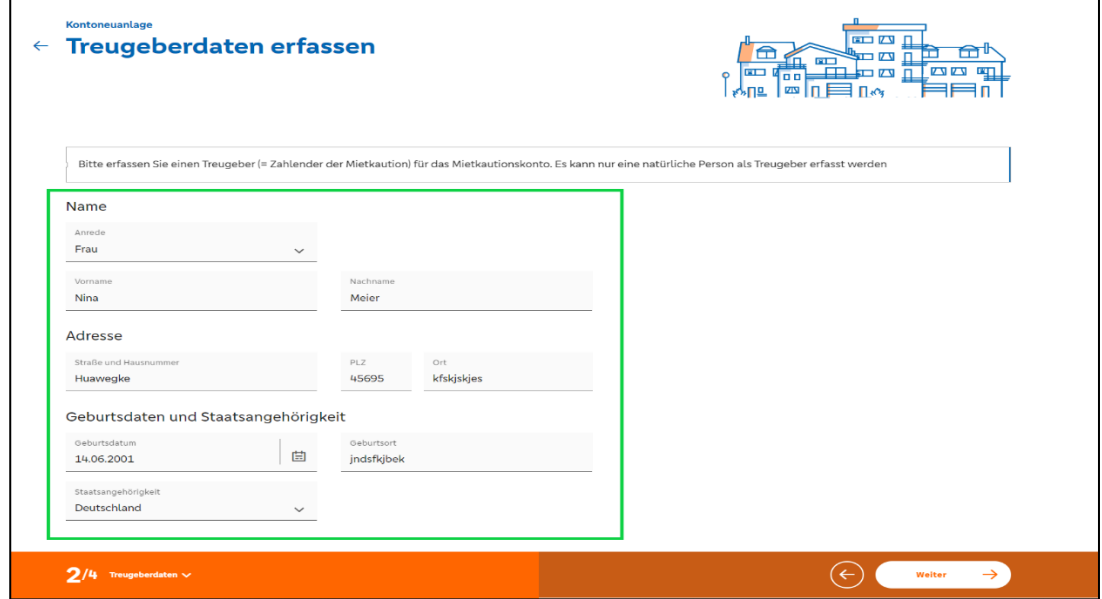

#### **c. Objektdaten und Kontobezeichnung erfassen**

- <span id="page-16-0"></span>1. Auf Seite 3 können Sie die Objektdaten wie folgt pflegen:
	-
	-
	-
	- d. individuelle Kontobezeichnung
	-

a. Objekt-ID<br>b. Objektbezeichnung entity and the subjektive of the solution of the subjektive of the subjektive of the solu<br>(Drop-down-Feld/Auswahlfe b. Objektbezeichnung (Drop-down-Feld/Auswahlfeld)<br>c. Mieteinheit (frei editierbar) (frei editierbar)<br>(frei editierbar) e. Kontobezeichnung auf dem Kontoauszug (setzt sich zusammen aus der Objekt-ID und der individuellen Kontobezeichnung)

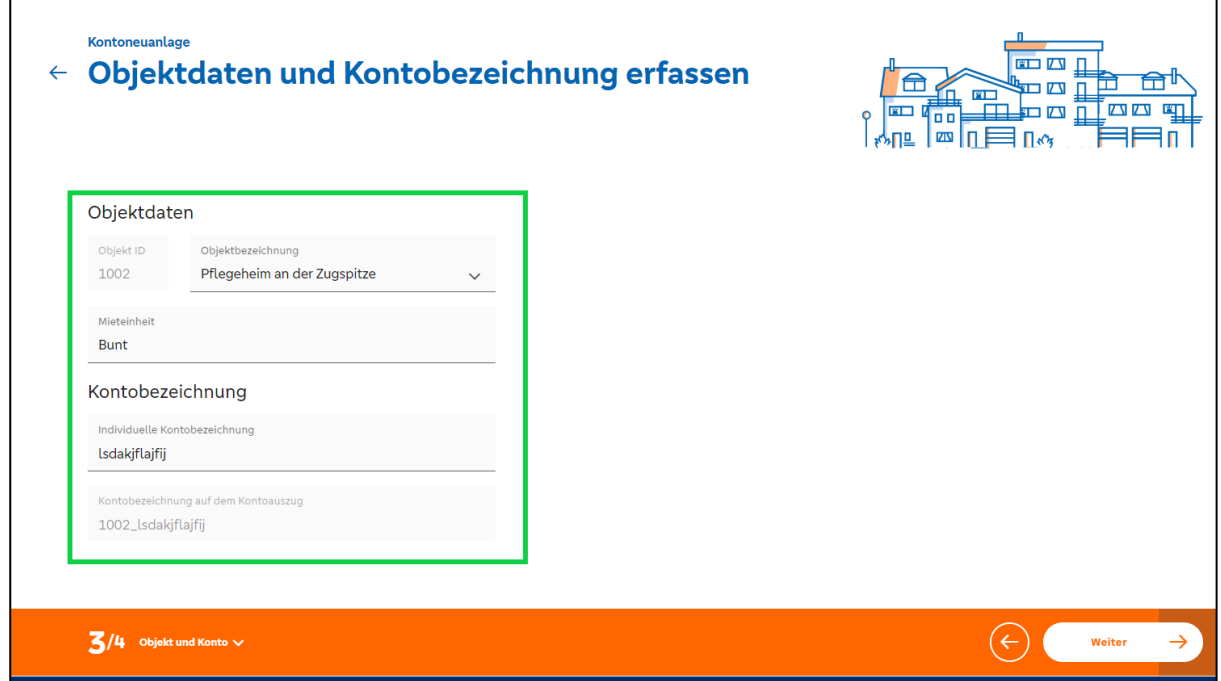

# **d. Zusammenfassung**

- <span id="page-16-1"></span>1. Sie sehen nachfolgend eine Zusammenfassung aller eingegebenen Informationen:
	- a. Vermieter- und Treugeberdaten und die individuelle Kontobezeichnung
	- b. Objektdaten
	- c. Produktinformationen

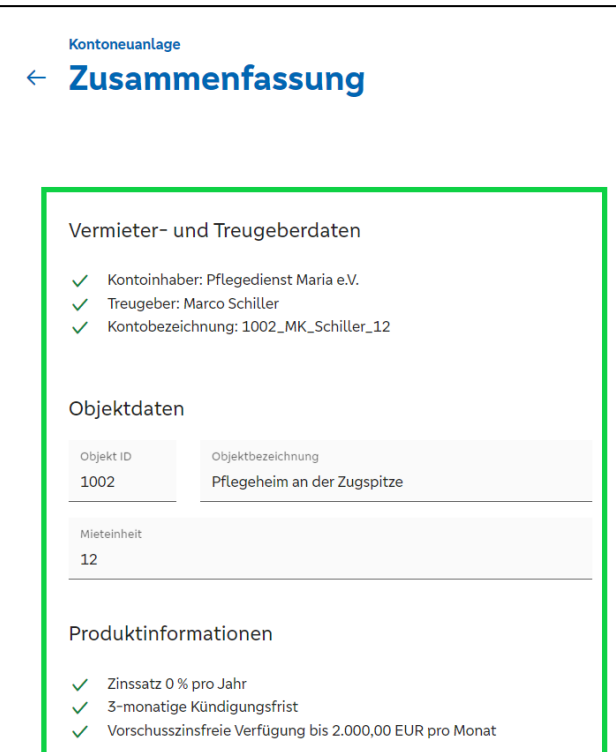

All diese Informationen sind nicht änderbar! Haben Sie Anpassungswünsche, müssen Sie zurück gehen.

2. Zuletzt müssen Sie das TAN-Verfahren auswählen und die Transaktion bestätigen.

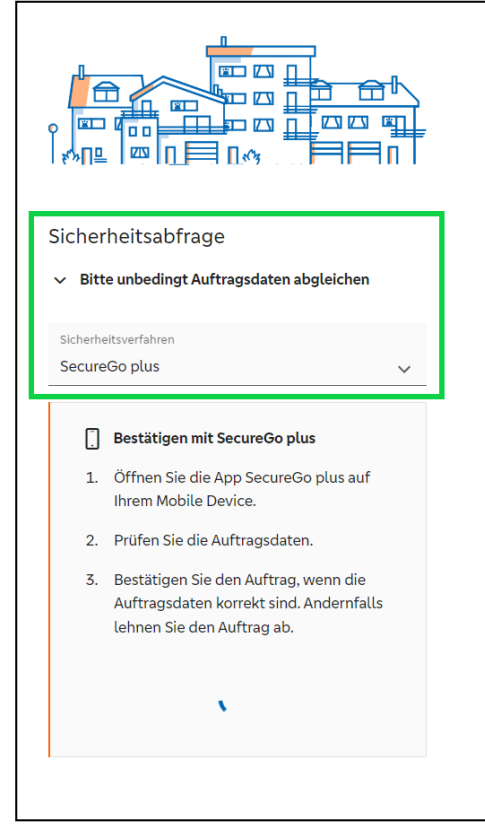

# **e. Bestätigung der Kontoanlage**

<span id="page-18-0"></span>1. Nach der Bestätigung durch das TAN-Verfahren gelangen Sie zur Bestätigungsseite. Hier werden die IBAN des neu angelegten Kontos und die Kontobezeichnung angezeigt. Durch Auswahl des Buttons "Kontoneuanlage schließen" schließen Sie die Kontoneuanlage ab.

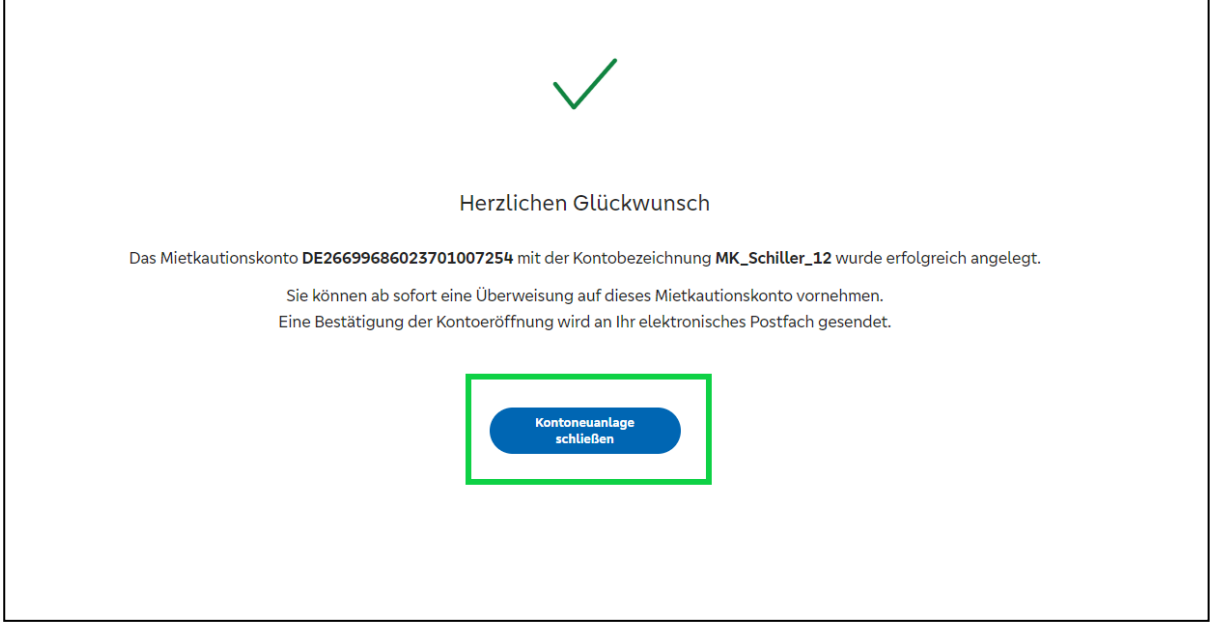

# <span id="page-18-1"></span>(14) **Rückzahlung Kaution**

Das Mietverhältnis ist beendet und Sie möchten eine Rückzahlung der Kaution vornehmen.

#### Vorbedingung

- Der User benötigt eine Kundenvollmacht.
- Am Mietkautionskonto ist ein bei der SozialBank bestehendes Referenzkonto hinterlegt.

## Vorgehen

1. Sie wechseln in der obersten Menu-Leiste auf Banking & Verträge und wählen das auszubuchende Kautionskonto aus.

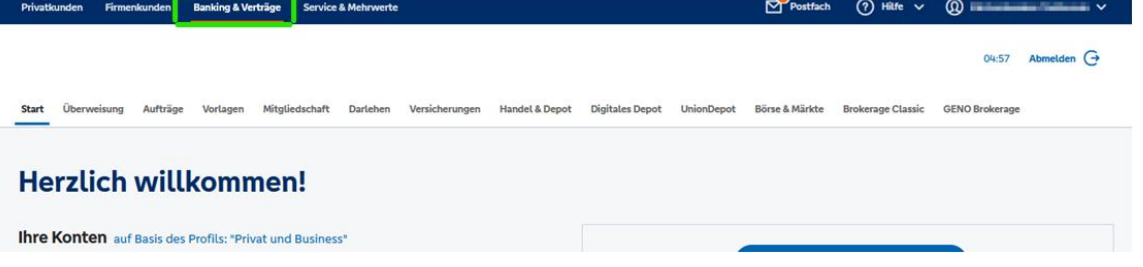

2. Mit einem Klick auf den Pfeil nach unten von öffnet sich die 2. Kontodetailebene. Dort erscheint der gewünschte Umbuchungs-Button:

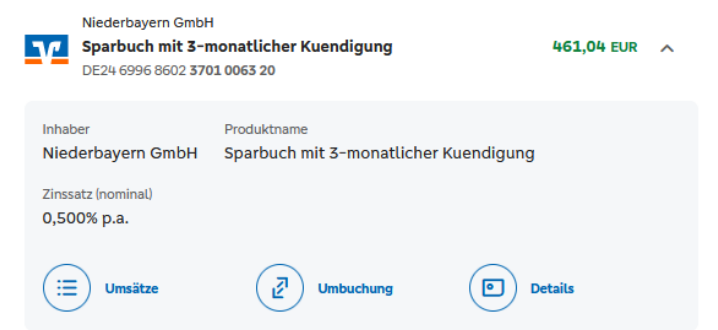

3. Mit Auswahl des Umbuchungs-Buttons öffnet sich die Zahlungsmaske. Das vorgegebene Referenzkonto erscheint hier vorbefüllt als Empfängerkonto, dieses ist nicht änderbar.<br>Antalis Empression der State (1986) (State Alexander State Alexander der State der State der State and antalis Privatkunden Firmenkunden Banking & Verträge Service & Mehrwerte

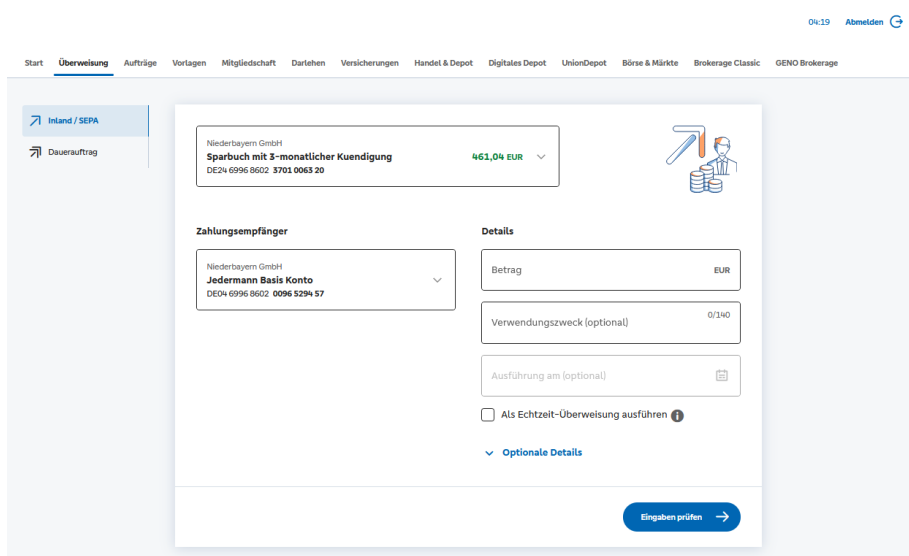

4. Mit "Senden" erfolgt die gewünschte Umbuchung.

5.

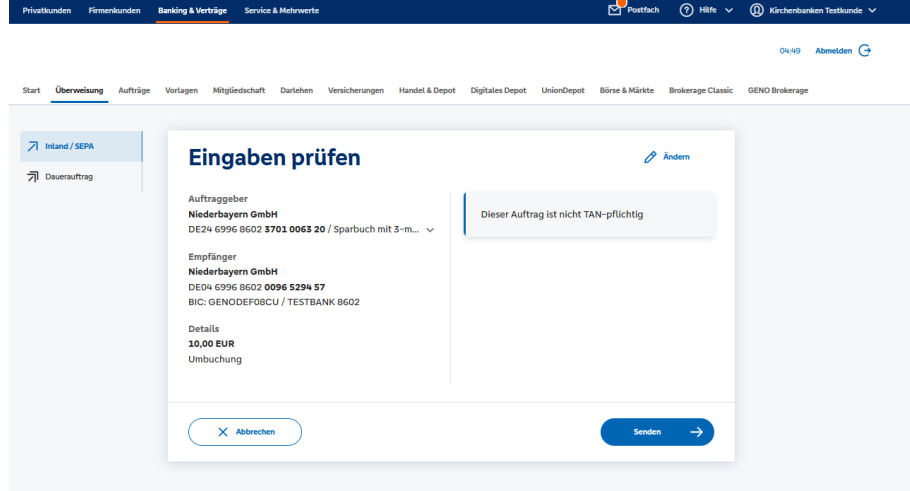

# <span id="page-20-0"></span>(15) **Auflösung bzw. Löschung des Kautionskontos**

Derzeit kann eine eigenständige Auflösung bzw. Löschung des Kautionskontos nicht über den Vermieterservice vorgenommen werden.

Haben Sie eine Umbuchung des Kautionsbetrages (wie unter Punkt 14) vorgenommen, teilen Sie uns im Nachgang die Kautionsnummern mit. Am schnellsten geht dies mit einer Nachricht über das E-Postfach im Online-Banking. Hierin führen Sie die zu löschenden Kautionsnummern auf oder fügen als Anhang eine Liste dieser ein. Wir nehmen die Löschung im Nachgang gerne für Sie vor.

Bitte beachten Sie, dass erst mit der Auflösung der Kaution die bis dahin angefallenen Zinsen ausgezahlt werden.